### Tax Administration

# R. Reports Menu: B. Deposits Report

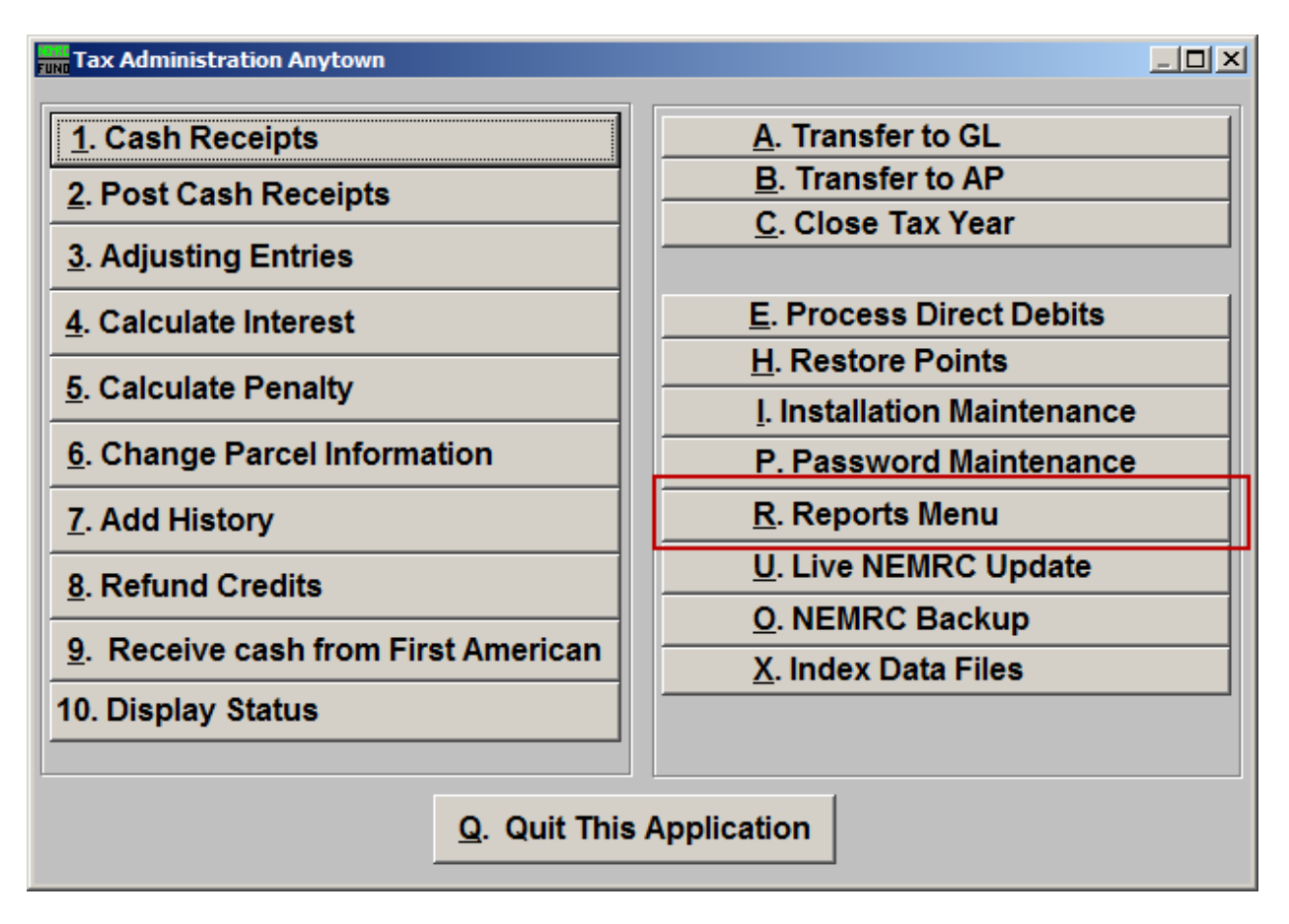

Click on "R. Reports Menu" from the Main Menu and the following window will appear:

## Tax Administration

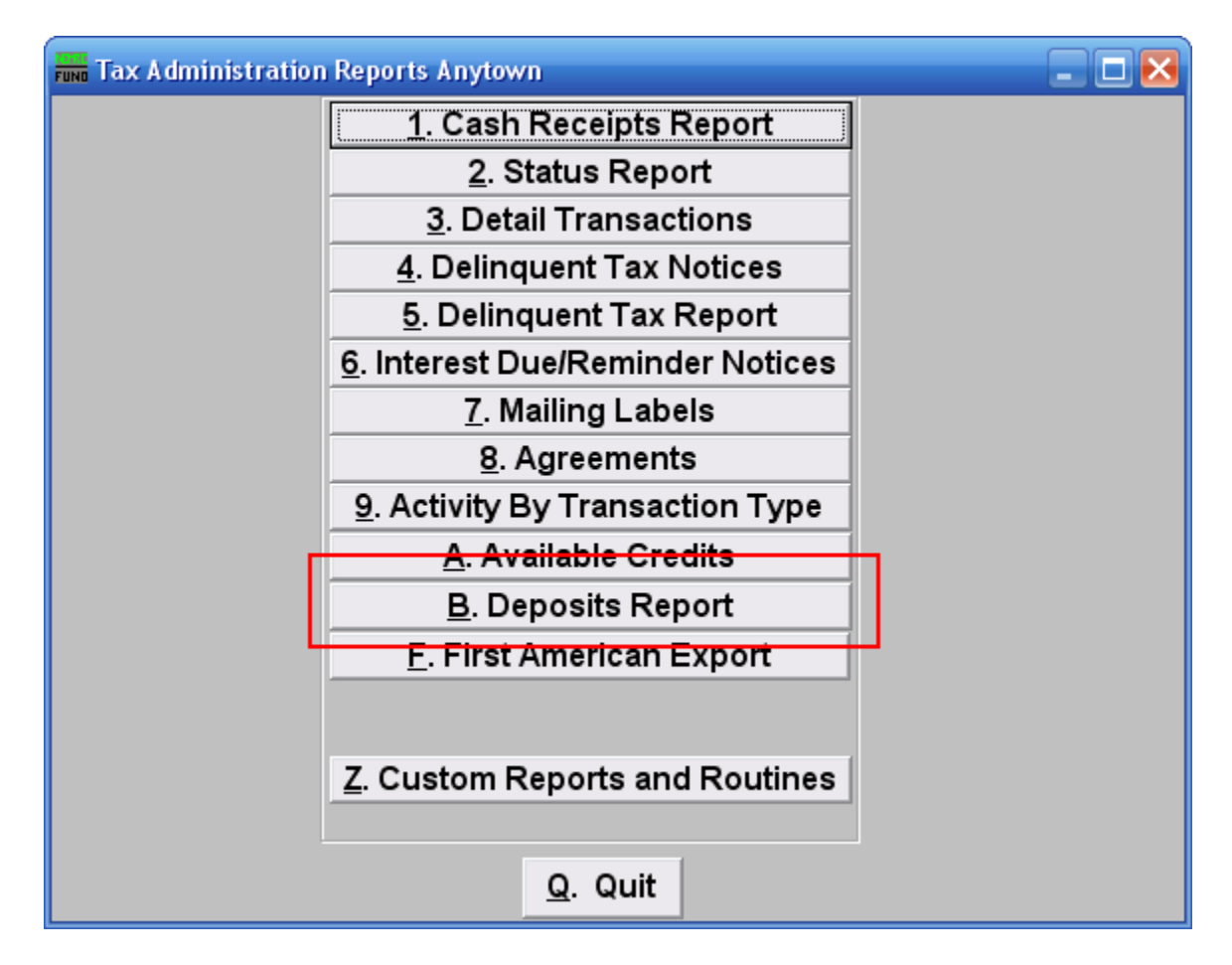

Click on "B. Deposits Report" from the Reports Menu and the following window will appear:

### Tax Administration

## Deposits Report

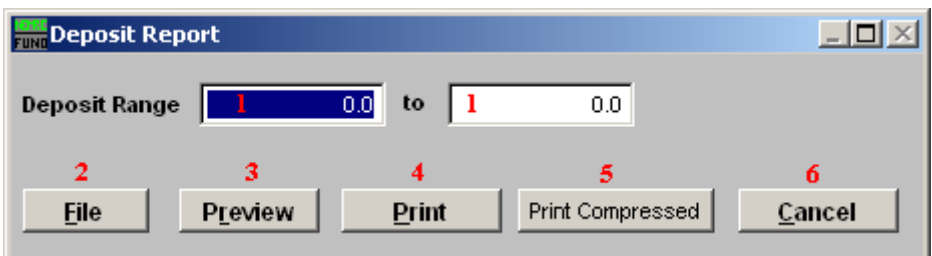

- **1. Deposit Range:** Enter the deposit number range for which you wish the summary deposit report to show. This report is a summary of the totals that can be found from the Cash Receipts Report (from the "R. Reports Menu") on posted deposit numbers.
- **2. File:** Click this button to save on this computer. Refer to GENERAL FILE for more information.
- **3. Preview:** Click this button to preview. Refer to GENERAL PREVIEW for more information.
- **4. Print:** Click this button to print. Refer to GENERAL PRINTING for more information.
- **5. Print Compressed:** Click this button to print. This is different from the "Print" option in that it will use less paper for the same report.
- **6. Cancel:** Click "Cancel" to cancel and return to the previous screen.